## **tutwifi 接続⼿順 - iOS 編**

豊橋技術科学⼤学 情報メディア基盤センター

この文書では、iOS (iPhone, iPad など)で tutwifi に接続するための設定手順を説明します。

## **設定⼿順**

- 1. ホーム画⾯で「設定」アイコンをタップします.
- 2. 「Wi-Fi」をタップし, Wi-Fi を「オン」にします. tutwifi の SSID を選択します.

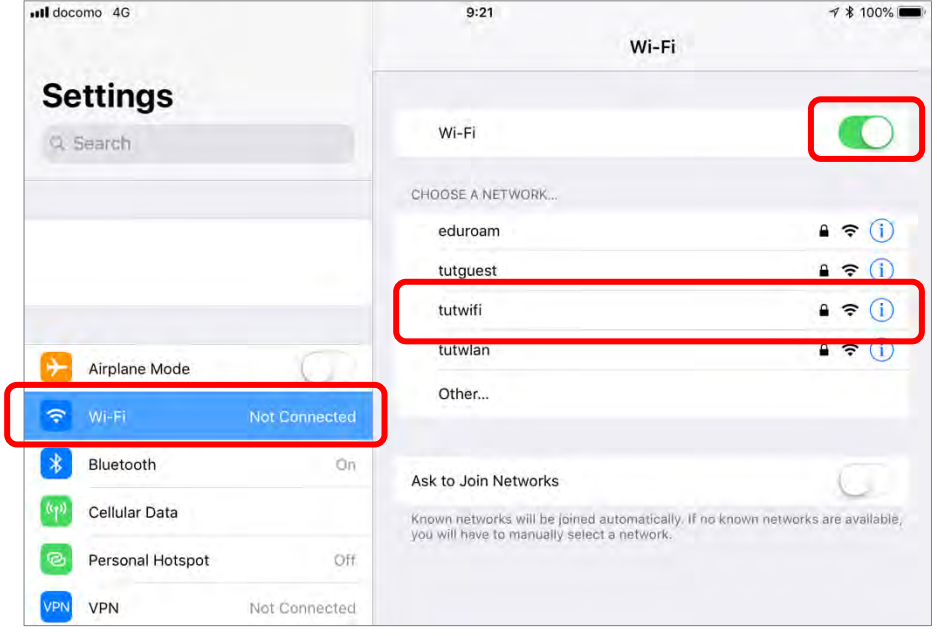

3. ユーザ認証画面が表示されます.情報メディア基盤センターのアカウントとパスワードを入 力します.

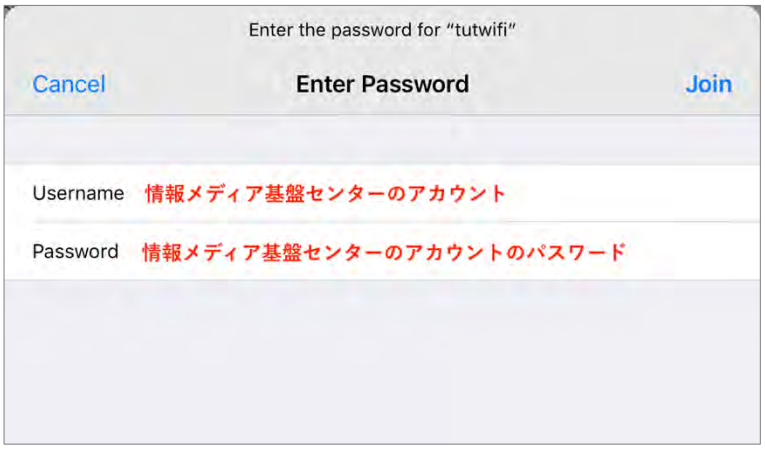

4. サーバ証明書が表⽰され,信頼するかどうかの確認を求められるので,"radius.edu.tut.ac.jp" というサーバの証明書が表示されていることを確認し,「信頼」をタップします.

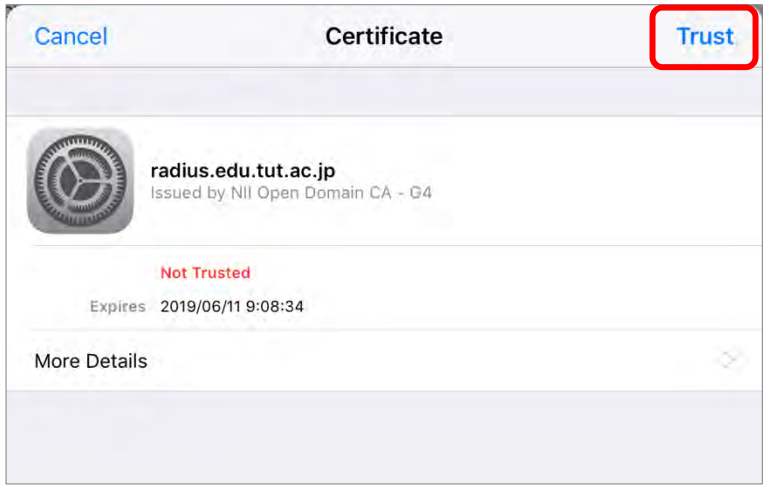

5. ユーザ認証が成功すると、自動的に tutwifi に接続します.

以上で接続手順は完了です。